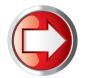

# Download Your New Rates

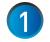

### Prepare to Get New Rates

a. Connect your meter as you normally would for a postage refill e.g. Local Area Network (LAN), PC Meter Connect or Analog Phone Line.

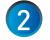

## Connect to Pitney Bowes For a Balance Inquiry

- a. Press the **Refill Postage** key.
- b. Select "Check PbP Balance".

A series of messages will appear on the display:

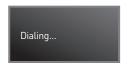

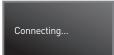

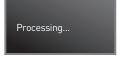

When the connection is complete your Postage by Phone<sup>™</sup> balances will appear. c. Review your account balances and select *"Continue"*.

3

## **Request New Rates**

a. Select "Download Now" or "Get Update Now" by pressing the adjacent soft key A series of messages will appear on the display:

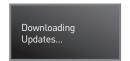

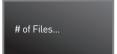

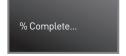

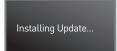

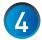

## **Complete Update**

When the system update is complete various prompts will display:

- a. System Update Complete Select "Return Home"
- b. Print Download Report? Select "Print Report" or press Enter to proceed

## Congratulations!

You will know the rates have downloaded successfully when your system returns to the Ready Screen.

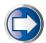

#### Have Questions?

Visit the Technical Support resource on our website at **www.pitneybowes.ca/ratechange** or see below for Quick Tips!

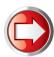

## **Updating Your Presets and Process Mail Faster**

Presets allow you to store and access frequently used mail transactions – eg: Domestic Standard Lettermail - saving you time when processing mail. The steps below explain how to program, store and access presets.

#### Programming the Normal Preset For Domestic Standard Lettermail

Weigh Mail Piece

Using Your Scale – Place envelope weighing less than 30 grams on platform.

Manual Weight Entry – Press Weigh / Rate, select "Enter Weight Manually", enter weight in grams and select "Accept".

- Select Class
  a. Select "Letter", then select "Dom Standard" and press Enter.
- Store Preset

  a. Press Menu (Page Down if required), select "Preset Options" and then select "Set Normal Preset".

b. Press "Yes" to save the Normal Preset and then press Home to continue.

## **Creating Additional Custom Presets**

- Follow steps 1 2 above.
- Press Menu (Page Down if required), select "Preset Options", then select "Create New Custom Preset".
- Create a name for your preset using the keypad and select "Accept" and then select "Yes" to continue.
- Accessing Normal Preset & Custom Presets
  - a. Normal Preset Press Normal Preset and place envelope on the scale You can now process mail.
  - b. **Custom Presets** Press **Custom Presets**, select desired preset (scroll down if required) and place envelope on the scale You can now process mail.

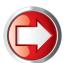

# **Quick Tips**

## Issues Connecting to the Pitney Bowes Data Centre

- Make sure you are connecting to the Pitney Bowes Data Centre using an analog phone line. Most fax machines use analog phone lines.
- If you are having problems connecting to the Pitney Bowes Data Centre, review your system's dialing prefixes. If you need to dial 9 to reach an outside line you may need to modify your dialing prefixes as follows:
  - a. Press the Menu button, then press Page Down, then select "Data Centre Options", and then select "Phone Settings".
  - b. Select "Dialing Prefixes" and enter "9" or the appropriate dialing prefix and select "Accept".

    Note: To remove a dialing prefix select "No Prefix Required".
- For more information on faster rate and software updates and more reliable connections using Broadband instead of telephone dial-up for your meter go to www.pitneybowes.ca/meterconnectivity-options

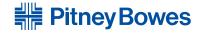